### SUPPORTED MAP FEATURES

This section will guide the user through some Trimble Access Map funtions including: Importing surfaces, Alignments, .shp files, .dxf files; creating surfaces, creating lines and alignments, and cogo functions. More functions are located in the Trimble Access Users Manual on pages 73-88, 99-102.

NOTE: If planning to use these features, it will help to keep survey jobs and associated data grouped in subfolders to help organize data and prevent jobs from getting cluttered.

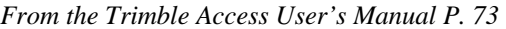

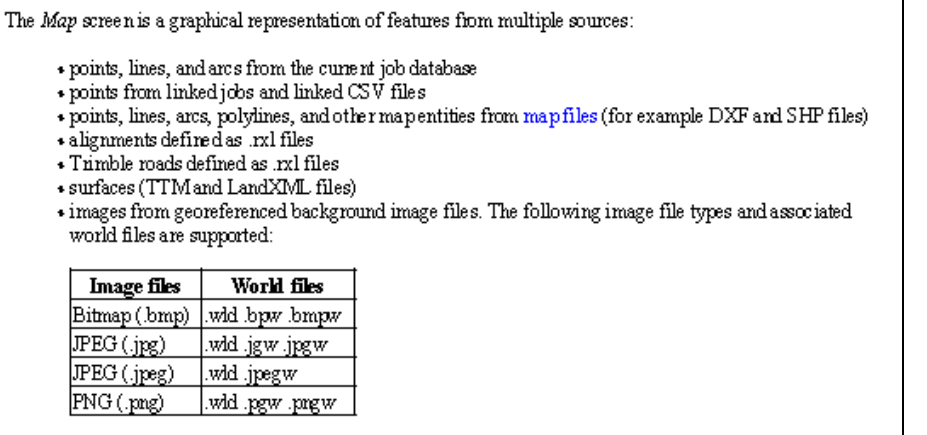

### BRINGING MAP FILES INTO A JOB

- 1. Create a new job with the appropriate coordinate settings.
- 2. In *New Job / Properties of Job*, select *Active Map*. Select *Add* from the bottom toolbar

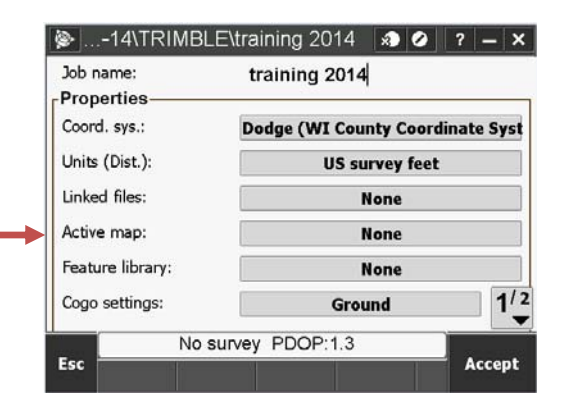

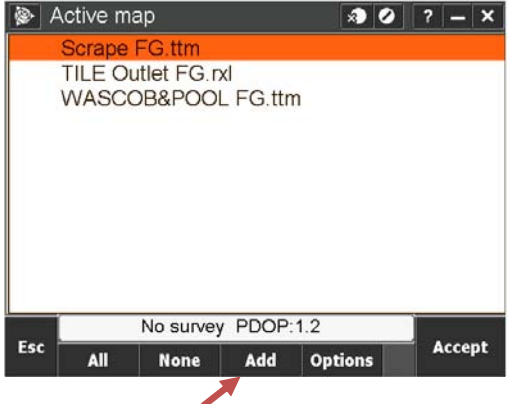

 if they are located in the same folder as your job. If the files are located somewhere else, tap the *Add* button and navigate to the appropriate folder and select the maps you wish to add**.** 

All of the files supported by Active Map will populate

#### **DON'T HIT ACCEPT. GO TO STEP 3.**

## **TRIMBLE ACCESS HELP SHEETS Using Map Functions**

- 3. To make the files active within a job, tap left of the file name. A check mark will appear indicating the file can be viewed in the map screen. Tap the same spot and a box will appear around the check mark and the file becomes interactive in map screen. SEE TABLE BELOW
	- Surfaces (.ttm), Alignments (.rxl), Shapefiles (.shp) and DXF files MUST be interactive in order to stake them using the map screen.
	- In some cases it may be useful to not make a file interactive. For example, you may bring in a .shp or .dxf for a background reference to show a wetland boundary, property line, or floodplain. The location may be important, but may not need to be staked.

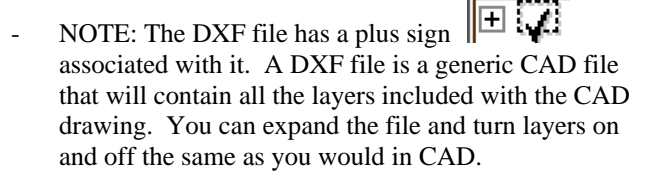

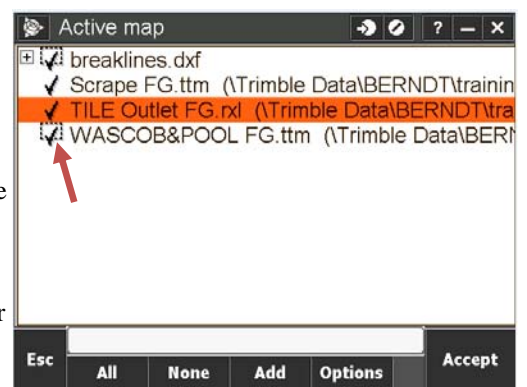

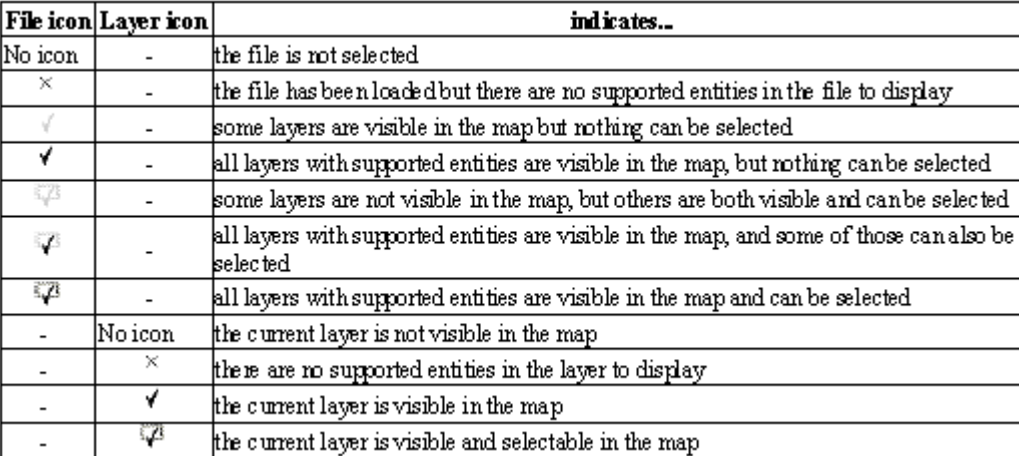

*From the Trimble Access User's Manual P. 101*

### MAP DISLPAY PROPERTIES AND SETTINGS

- 4. Hit *Accept* when the correct files are activated and made interactive. Navigate to the Map.
	- Notice the two surfaces appear with a color gradient and graph.
	- All alignments appear with stations.
	- .dxf and .shp files display as lines.

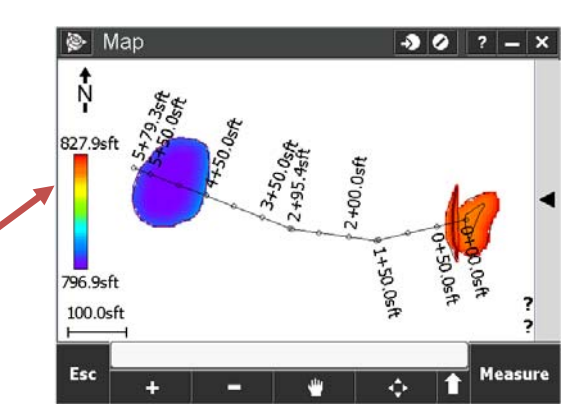

## **TRIMBLE ACCESS HELP SHEETS Using Map Functions**

5. Active Map files can also be added or removed by tapping the *Layers* button from the Map screen.

- 6. Change map display options by tapping the *Options* button. This is helpful when you have a lot of map features in one job.
	- You can turn off the surface color gradient on page 2 of the options menu. On large surfaces (pits or wetlands) it will be very helpful to turn the color gradient off as they clutter the display and take a long time to load.
	- Page two of the menu also allows you to set a vertical offset to the surface. Staking is discussed in the next section.

### STAKING USING THE MAP DISPLAY

- 1. SURFACES (.dtm, .ttm, .xml)
	- Once a surface file is added to a job and made interactive, the real time design elevation and cut/fill will appear in the lower left corner of the map. NOTE: You must be within the surface limits.
	- Tap Options to set vertical offsets to the design grade and change display settings.
	- The deign elevation and a Cut/Fill will display in the lower right corner of the map screen.

#### 2. ALIGNMENTS, LINES, & LINE FILES (*.dxf, .shp*)

From the map screen, tap on an alignment to select it. A selected line or alignment will now have a heavier line weight and directional arrows. Tap *Stakeout*. You will go directly to the alignment stakeout menu.

 NOTE: You can also go to *Stakeout, Alignments* from General Survey (see Alignments & Lines help sheet).

Follow the alignment stakeout instructions in the Lines & Alignments help sheet.

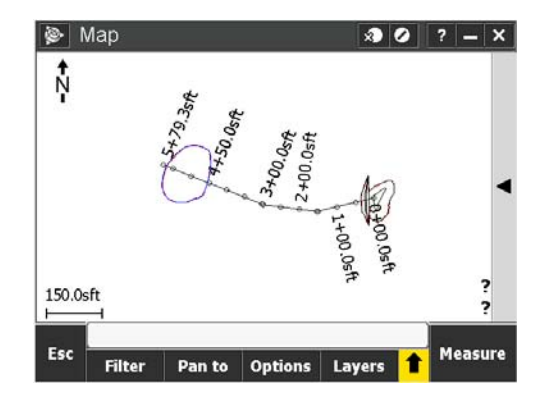

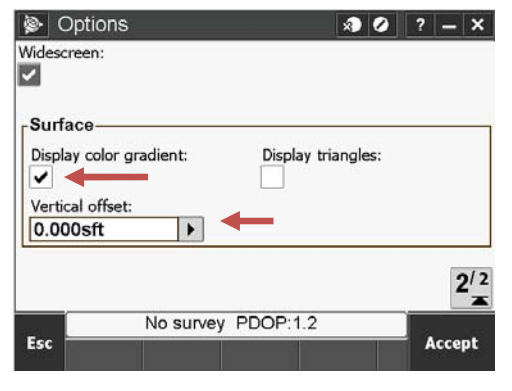

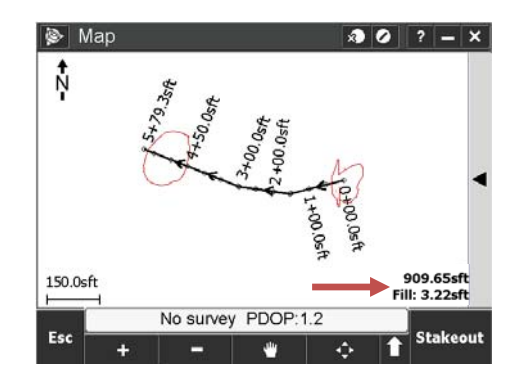

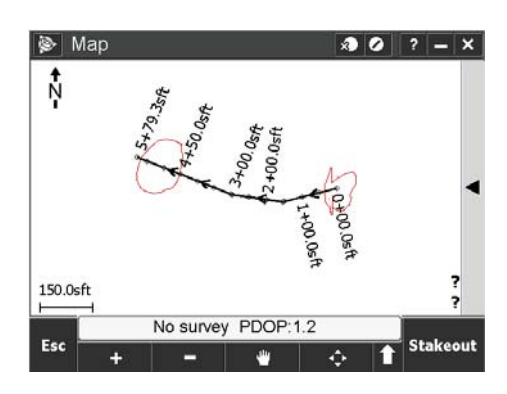

#### ACTIVE MAP MENU FUNTIONS

 Many functions from the General Survey menu can be accessed through the map screen. To access these functions, select a point, several points, an alignment, or other map feature then tap and hold the stylus on the screen. A menu table will appear with multiple functions. The menu options will vary depending on what map features are selected.

Some Key Features Include:

- *Compute Inverse*
- *Create Line*
- *Create Alignment*
- *Area Calculations*
- *Create Surface*
- *Calculate Volume*

*See the selections below from pages 82-88 of the Trimble Access User's Manual.*

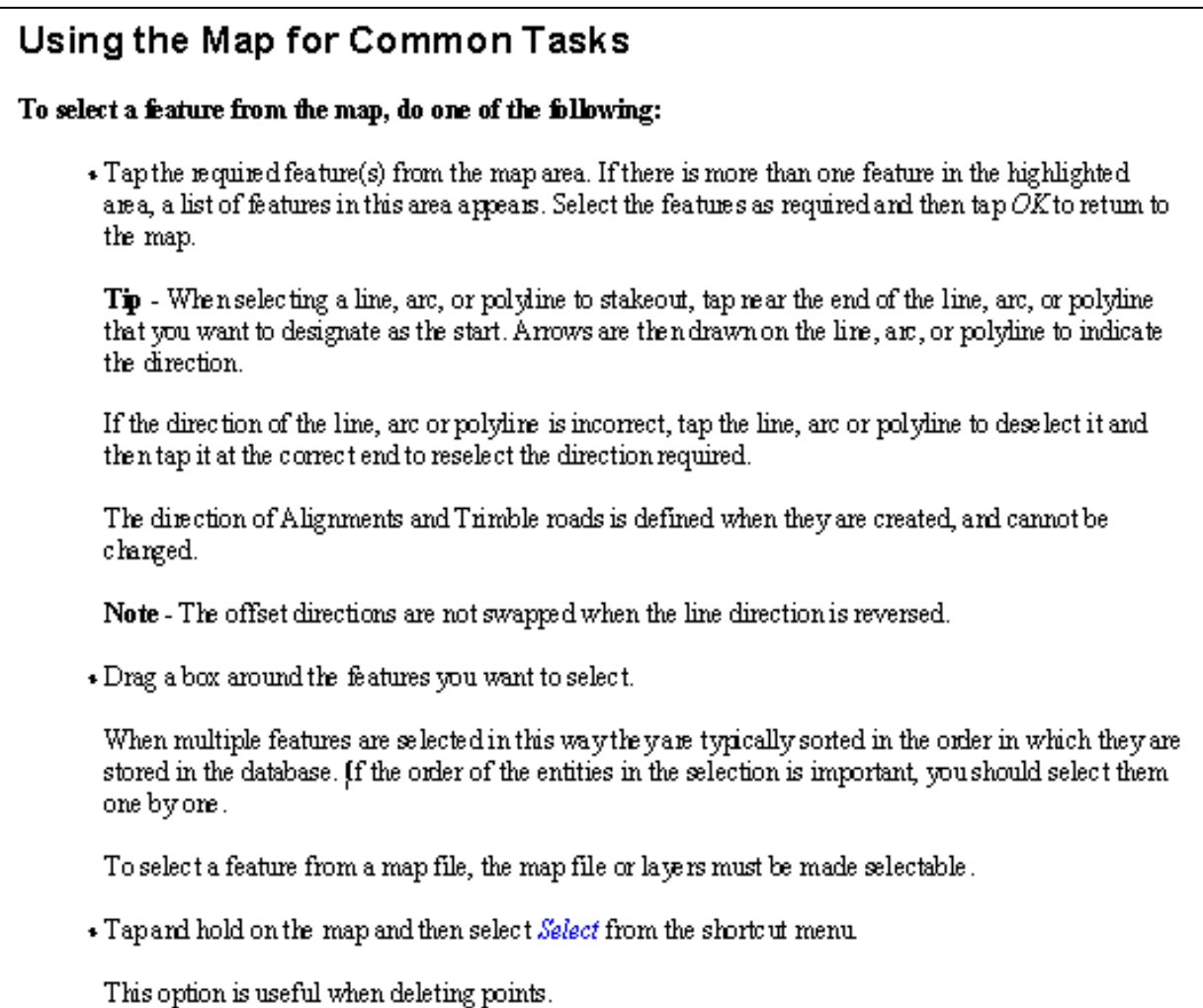

# **TRIMBLE ACCESS HELP SHEETS Using Map Functions**

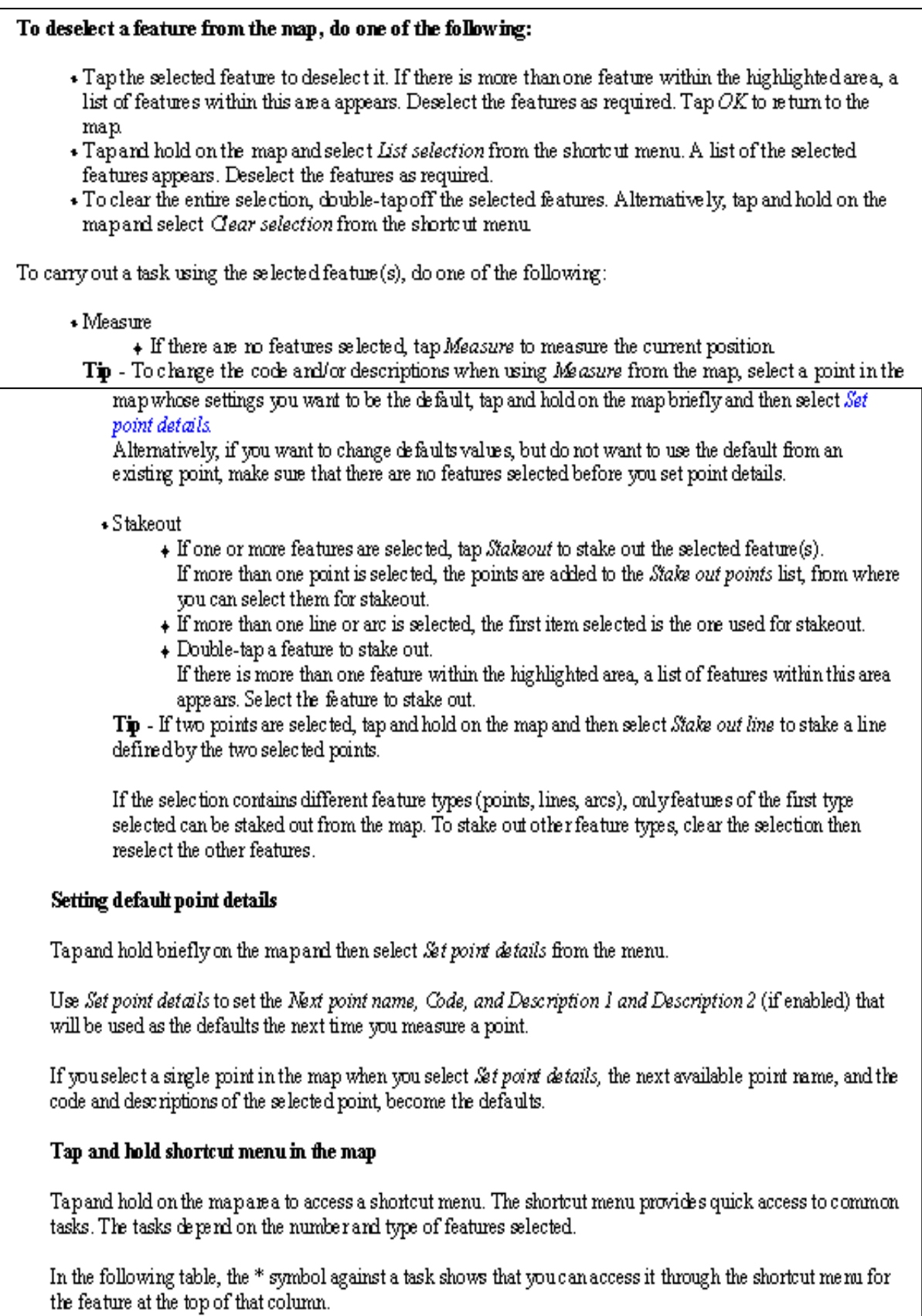